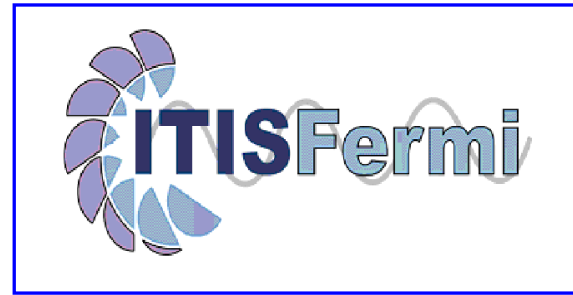

## **RICEVIMENTI SETTIMANALI - ISTRUZIONI PER I GENITORI**

Le prenotazioni dei ricevimenti settimanali docenti sono effettuate mediante il registro elettronico.

Per accedere al registro on-line si può utilizzare l'indirizzo stampato sulla lettera di consegna password distribuita dalla Segreteria oppure attraverso il link presente sul sito della Scuola:

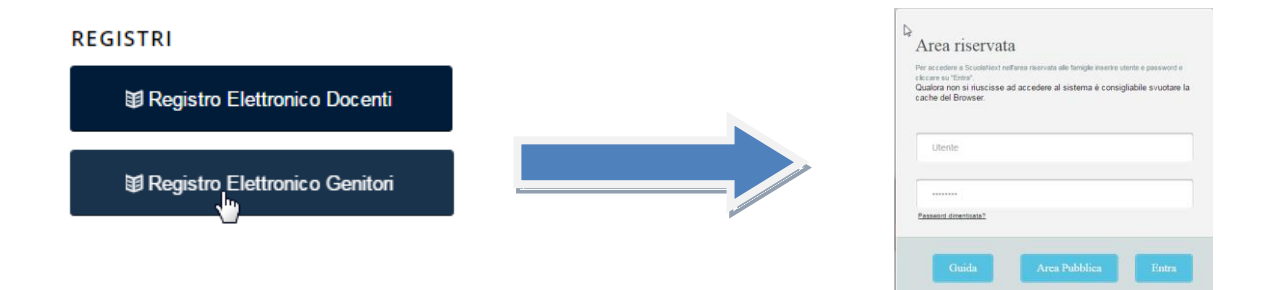

Le funzionalità dei ricevimenti settimanali docenti si trovano nel gruppo di pulsanti presenti sotto la voce **"Servizi classe"**

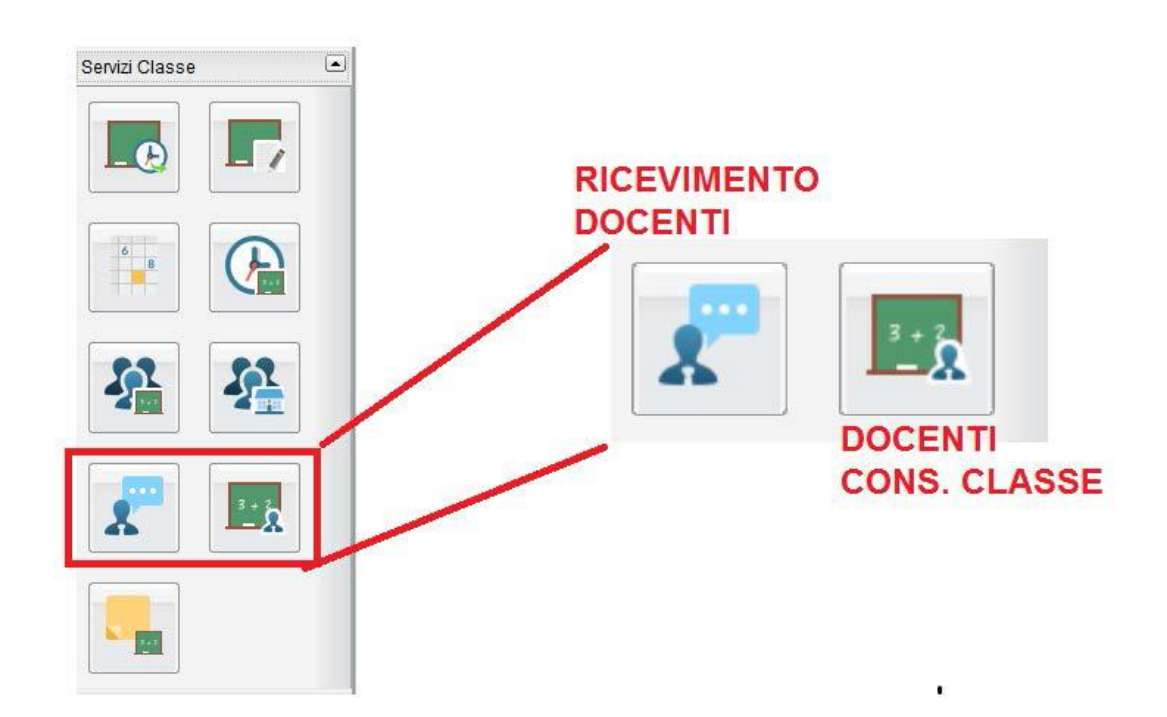

Tale sezione ha numerose funzionalità.

In particolare si evidenziano i pulsanti per conoscere i nomi dei Docenti del Consiglio di Classe e quello dei ricevimenti settimanali

# **DOCENTI DEL CONSIGLIO DI CLASSE:**

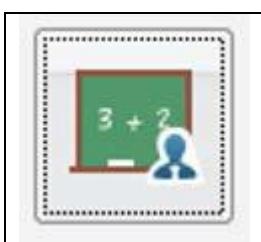

Attraverso questo pulsante

si accede all'elenco dei docenti che compongono il Consiglio di Classe dell'alunno

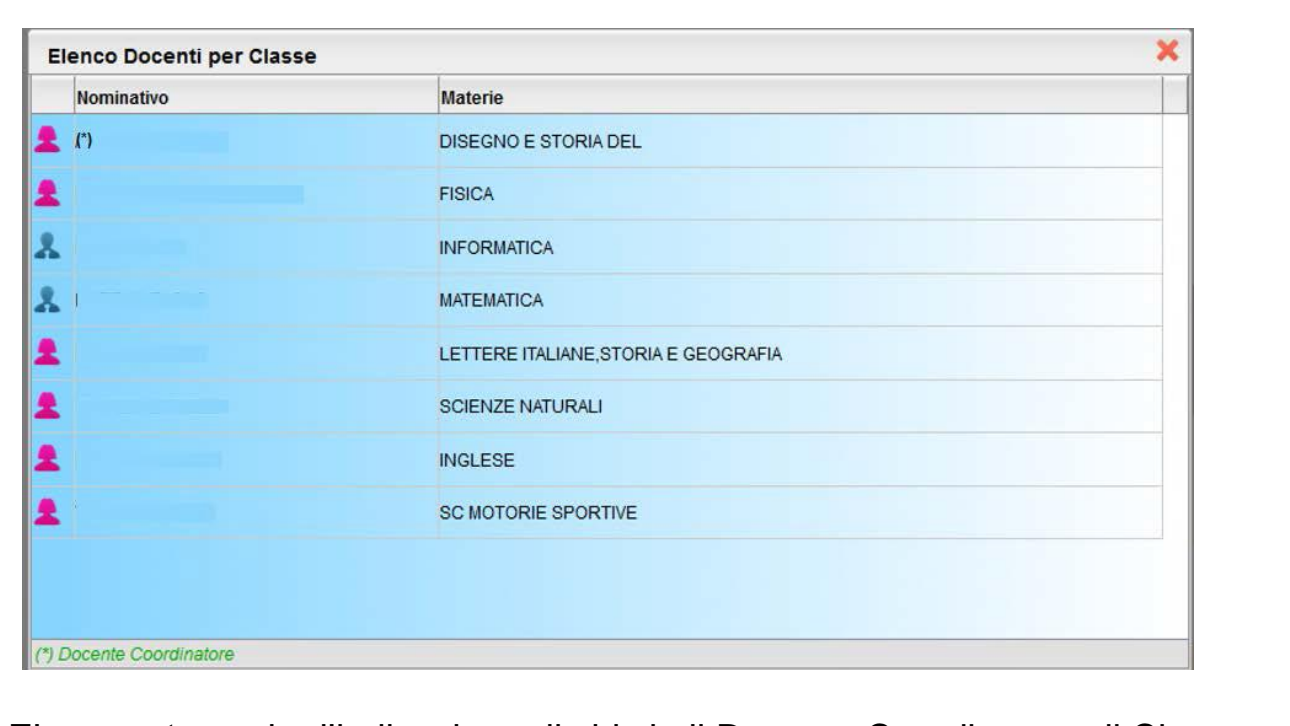

E' presente anche l'indicazione di chi sia il Docente Coordinatore di Classe.

## **PRENOTAZIONE RICEVIMENTI SETTIMANALI**

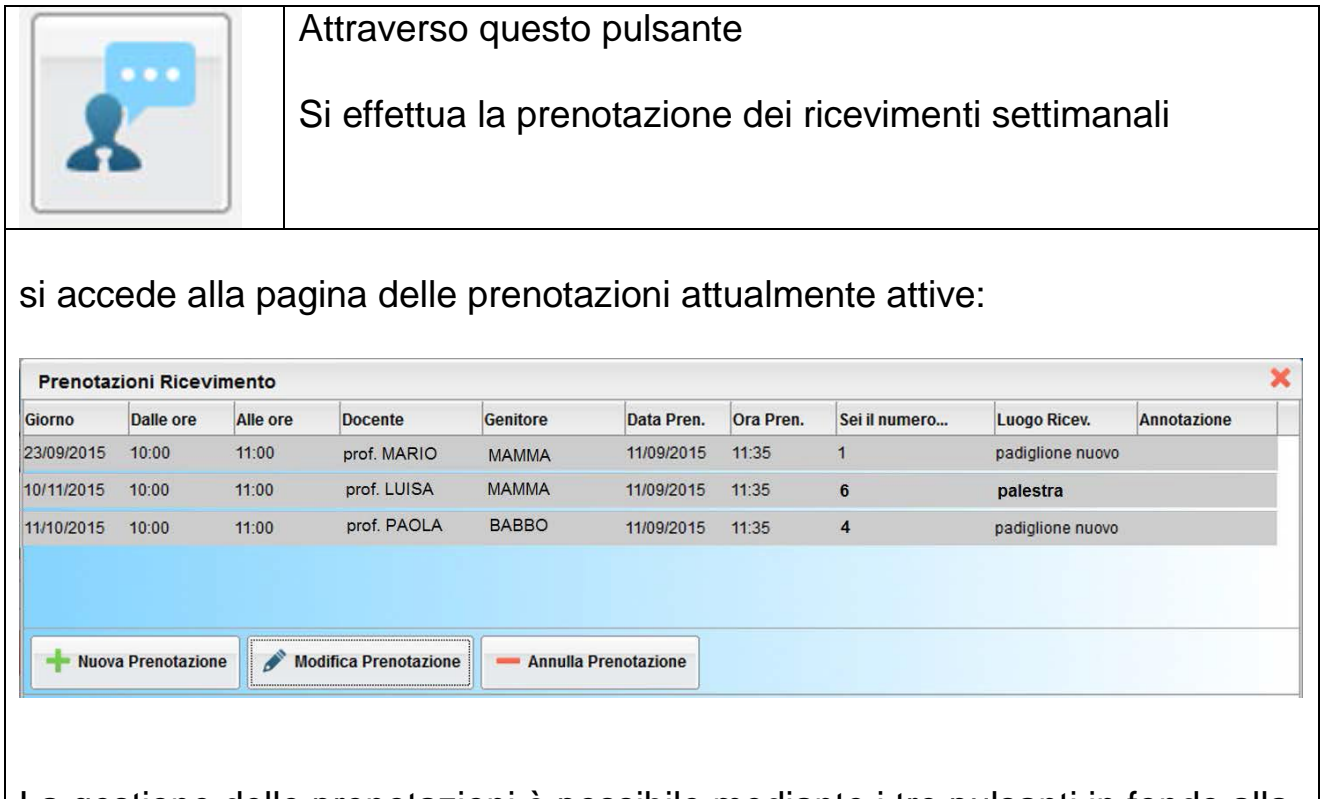

La gestione delle prenotazioni è possibile mediante i tre pulsanti in fondo alla pagina

### **NUOVA PRENOTAZIONE**

mediante il PULSANTE **[NUOVA PRENOTAZIONE]** si accede alla pagina che presenta l'elenco dei docenti del Consiglio di Classe. Nella parte superiore, occorre scegliere un insegnante dall'elenco

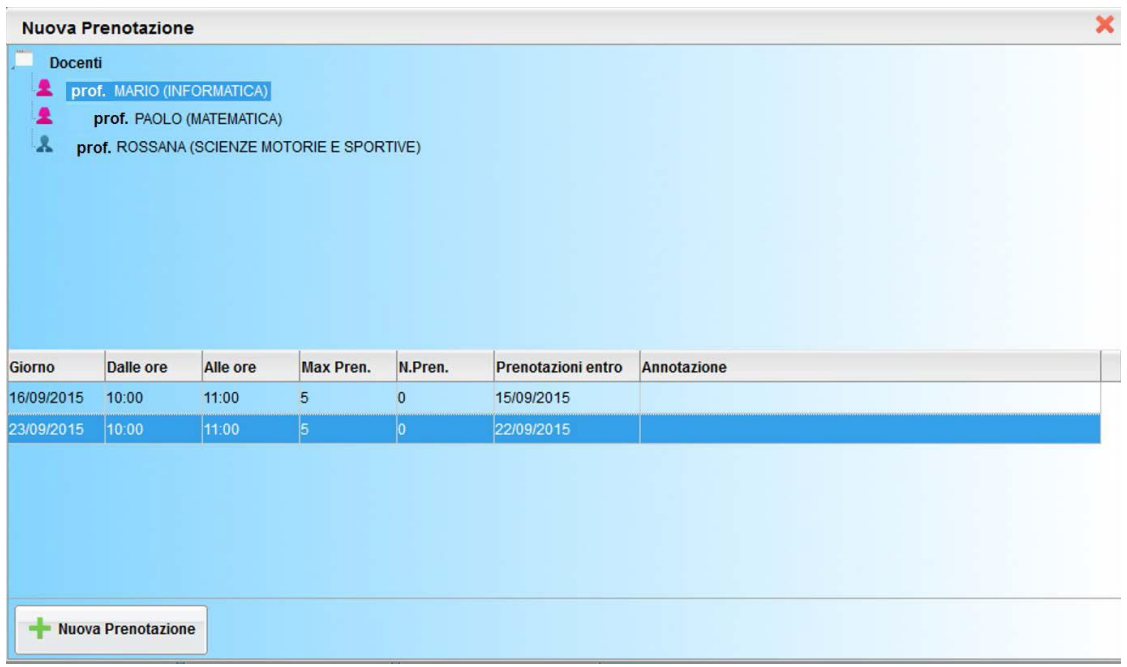

nella parte inferiore saranno visualizzati i giorni di ricevimento: occorre **scegliere un giorno** per il quale ci siano ancora posti disponibili

### **Procedere con il pulsante [NUOVA PRENOTAZIONE]**

Si aprirà la finestra nella quale occorre indicate il genitore che verrà all'appuntamento con il docente

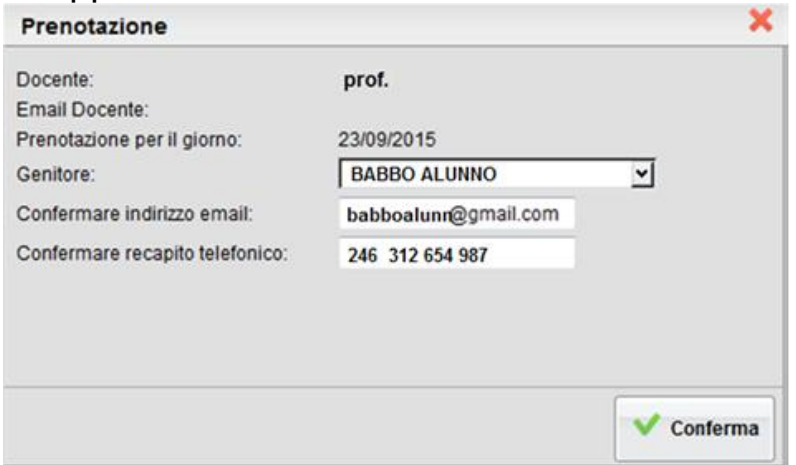

Tale scelta non è vincolante: è sempre possibile, infatti, modificare successivamente i predetti dati mediante il pulsante di Modifica Prenotazione

### **MODIFICA PRENOTAZIONE**

#### con il PULSANTE **[MODIFICA PRENOTAZIONE]** si possono modificare solo i dati di chi interviene al ricevimento con il docente

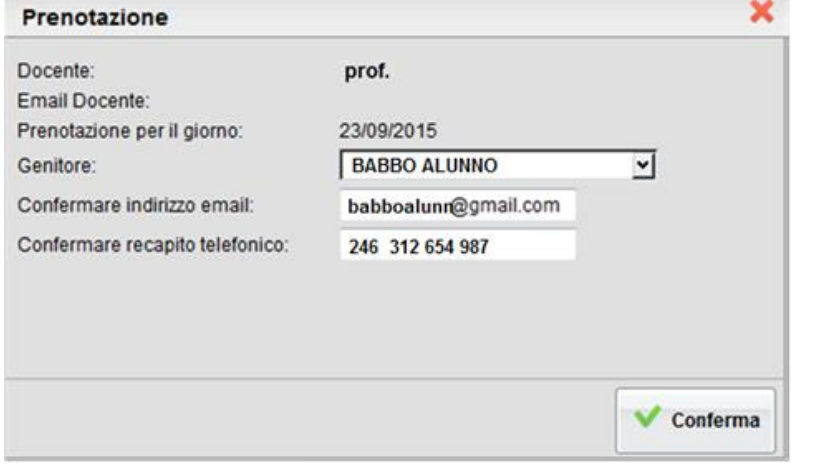

Non è possibile modificare il giorno; in questo caso occorre cancellare la prenotazione ed inserirne un'altra nuova

#### **CANCELLA PRENOTAZIONE**

Va effettuata mediante il pulsante **[ANNULLA PRENOTAZIONE]** ed occorre specificare come la cancellazione sarà comunicata automaticamente al docente

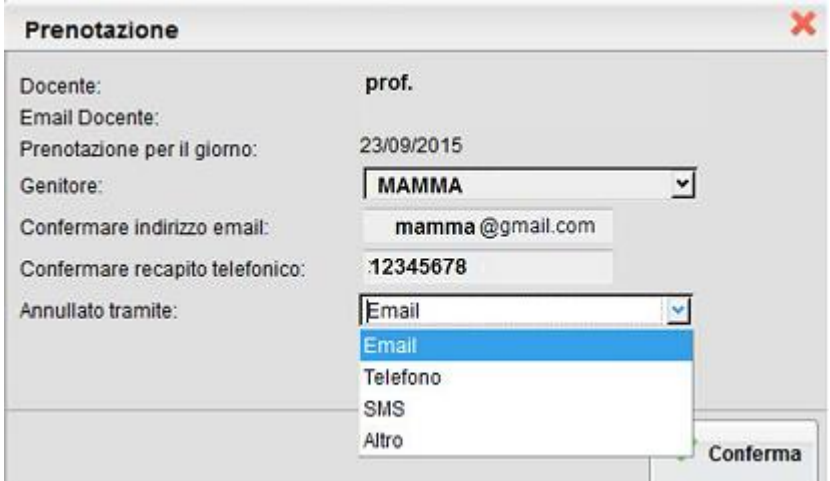

La prenotazione cancellata sarà sempre comunque visibile anche se priva di effetto.

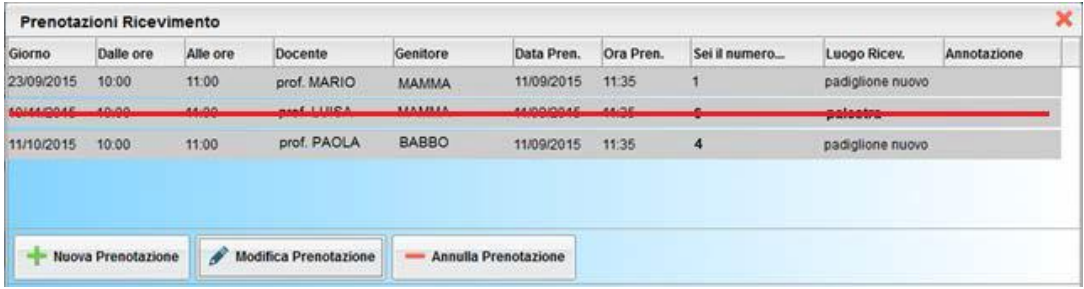